## 進入 mangachat (用教育處的google帳號)

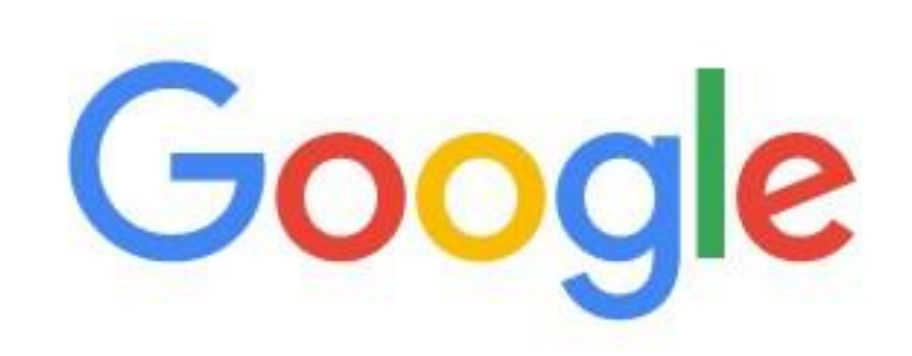

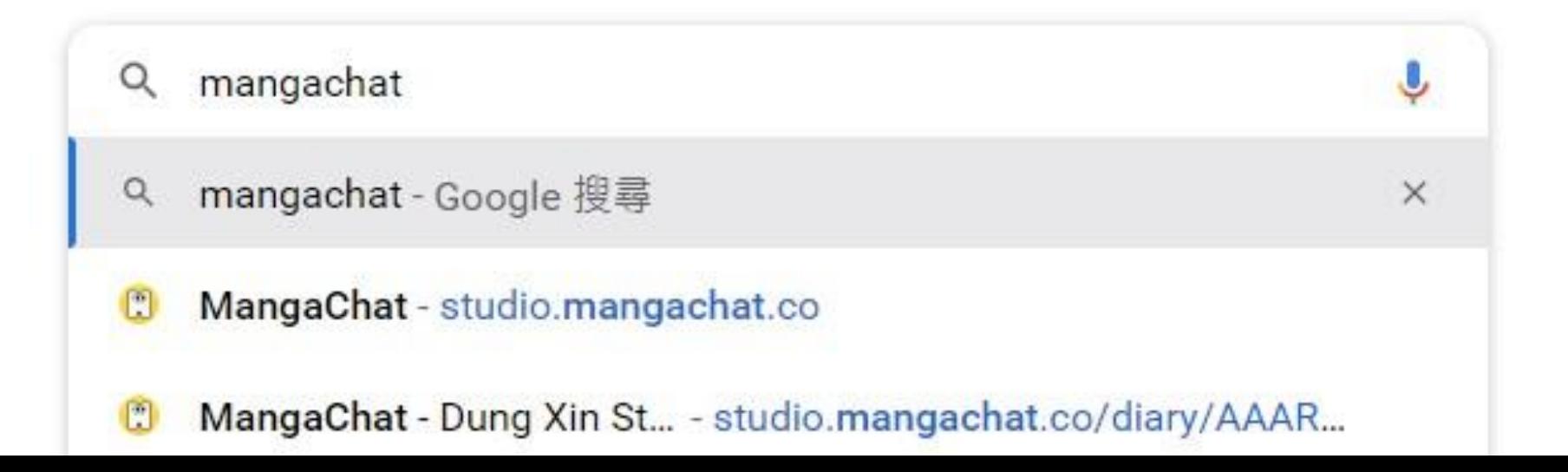

## 1、Set up your profile

**× | 28** Google 日暦 - 2022年4月 **x D** MangaChat

 $\times$  +

y/basic

516@gmail × | 图 基隆市東信國小|

#### 1. Set up your profile

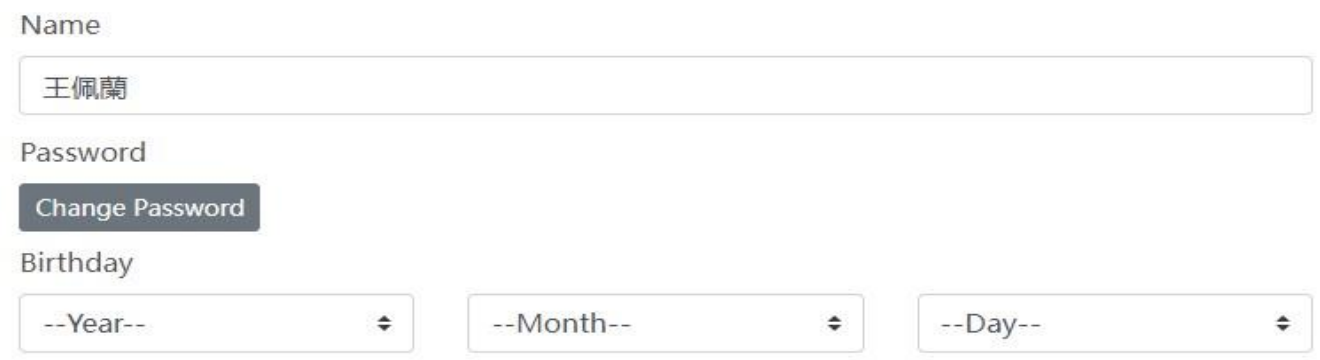

#### 2、Select a role

#### 2. select a role

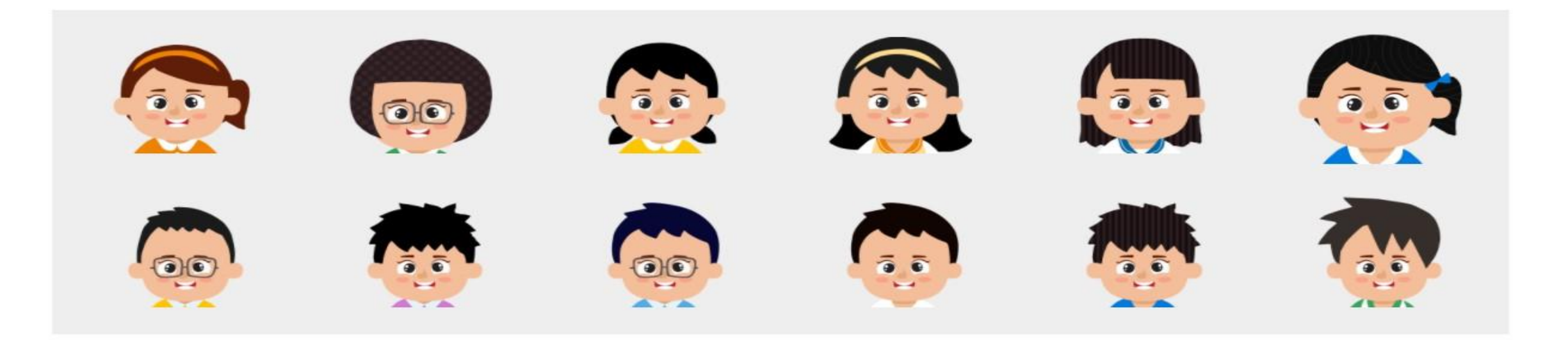

## 3、Choose five colors you like

3. Choose five colors you like

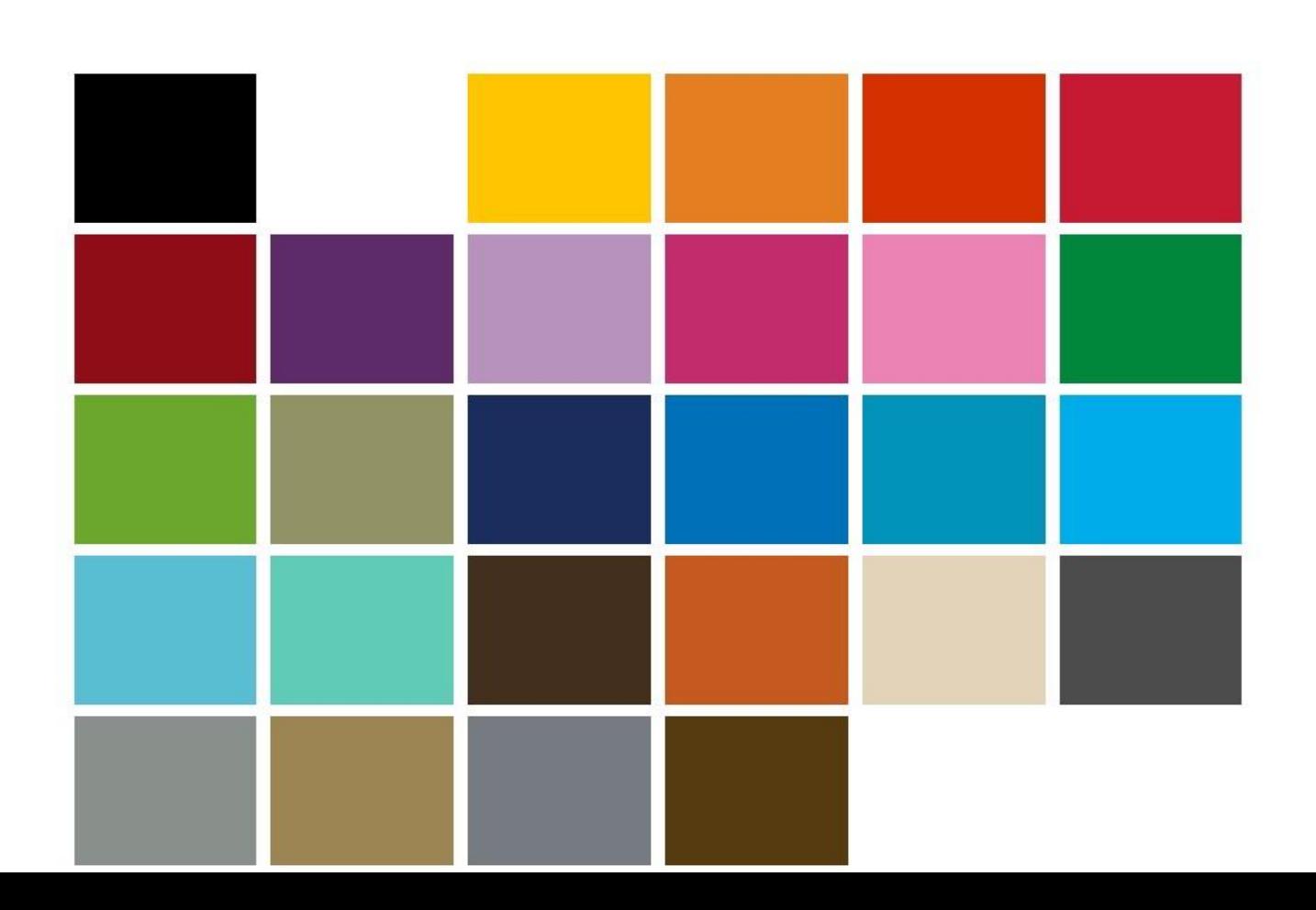

#### 4、Choose five colors you dislike

4. Choose five colors you dislike

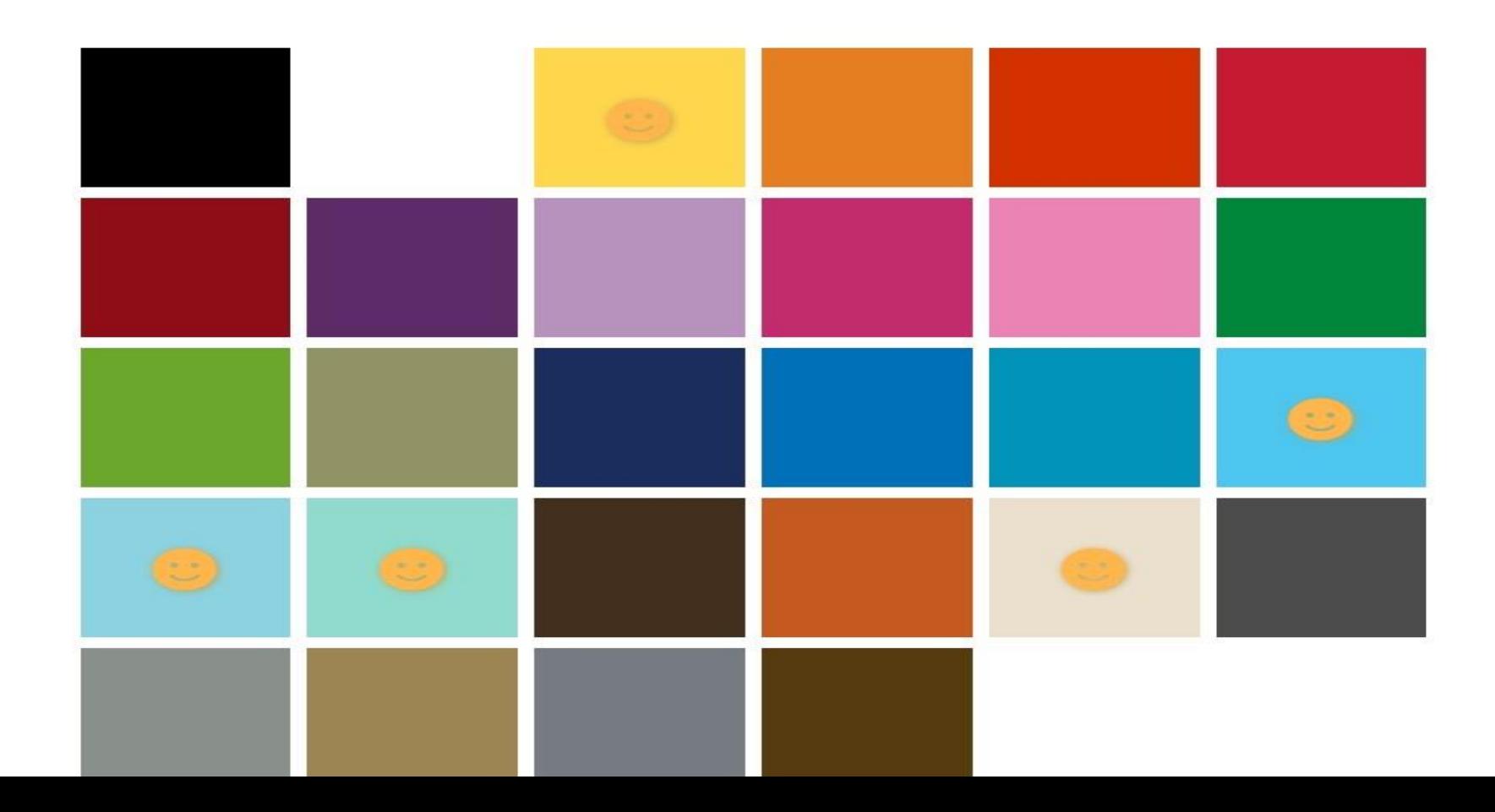

#### 、Let's talk on MangaChat

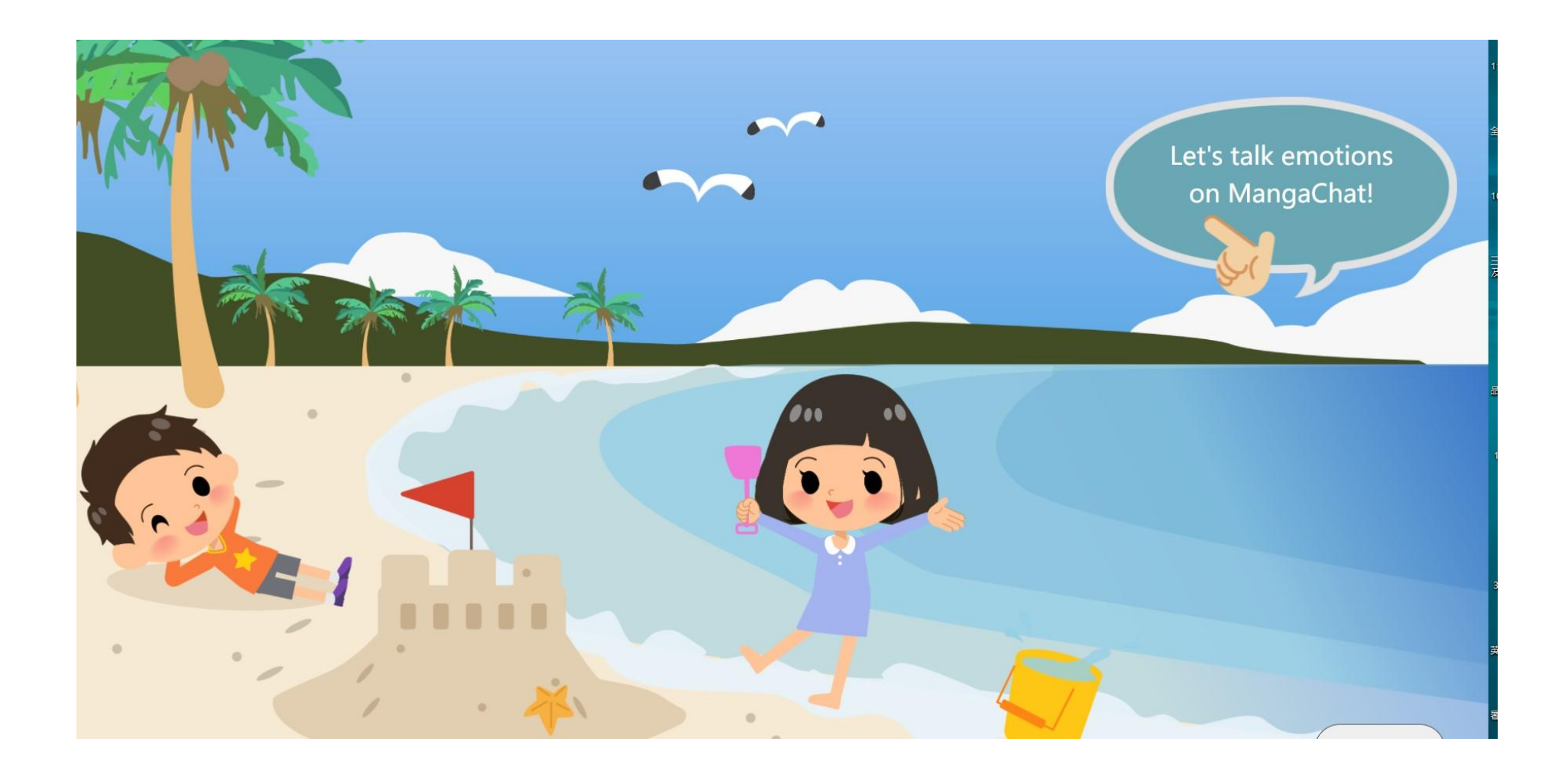

# 、Add a new journal (打入老師給你的密碼)

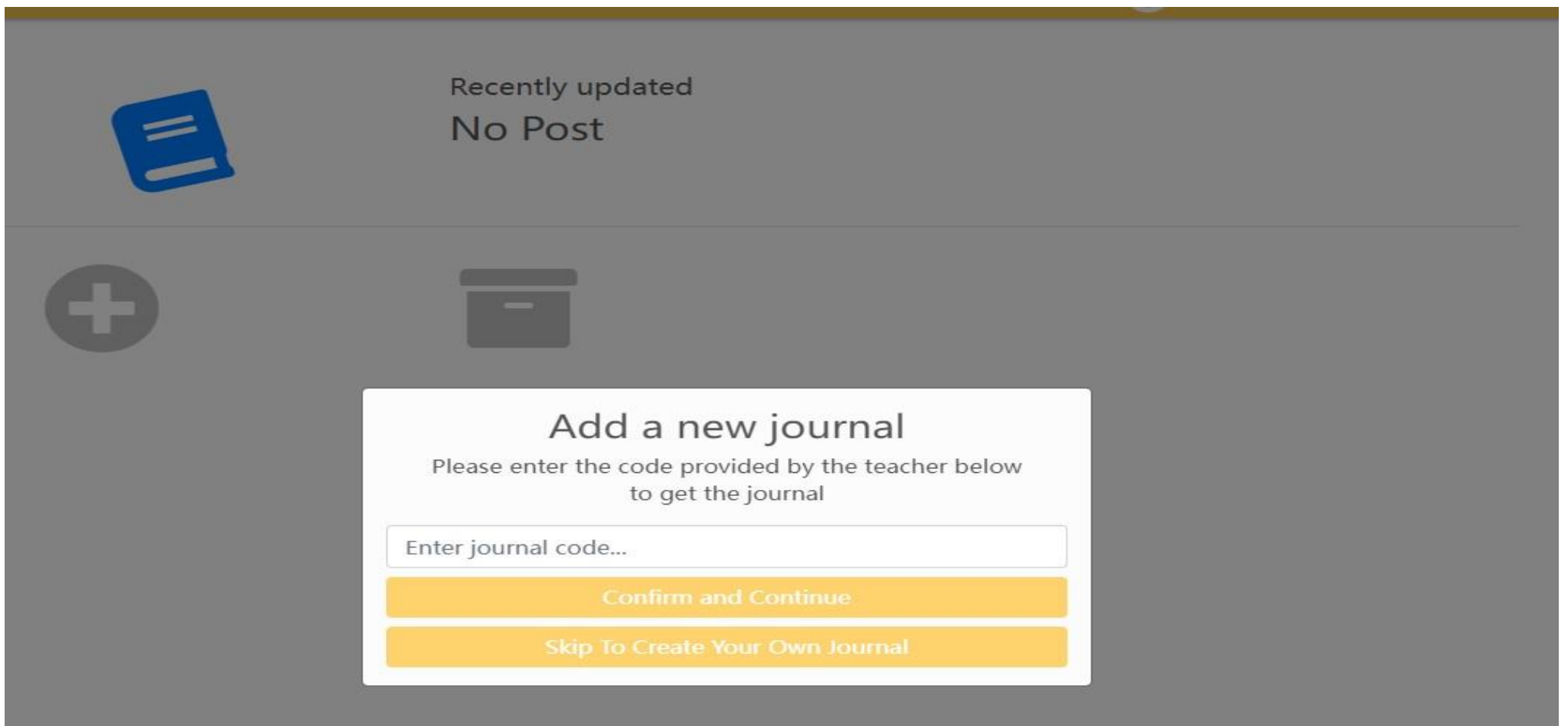

#### 7、add code and confirm

#### Add a new journal

Please enter the code provided by the teacher below to get the journal

打入老師給你的密碼

**Confirm and Continue** 

Skip To Create Your Own Journal

### 8、You will enter our journal

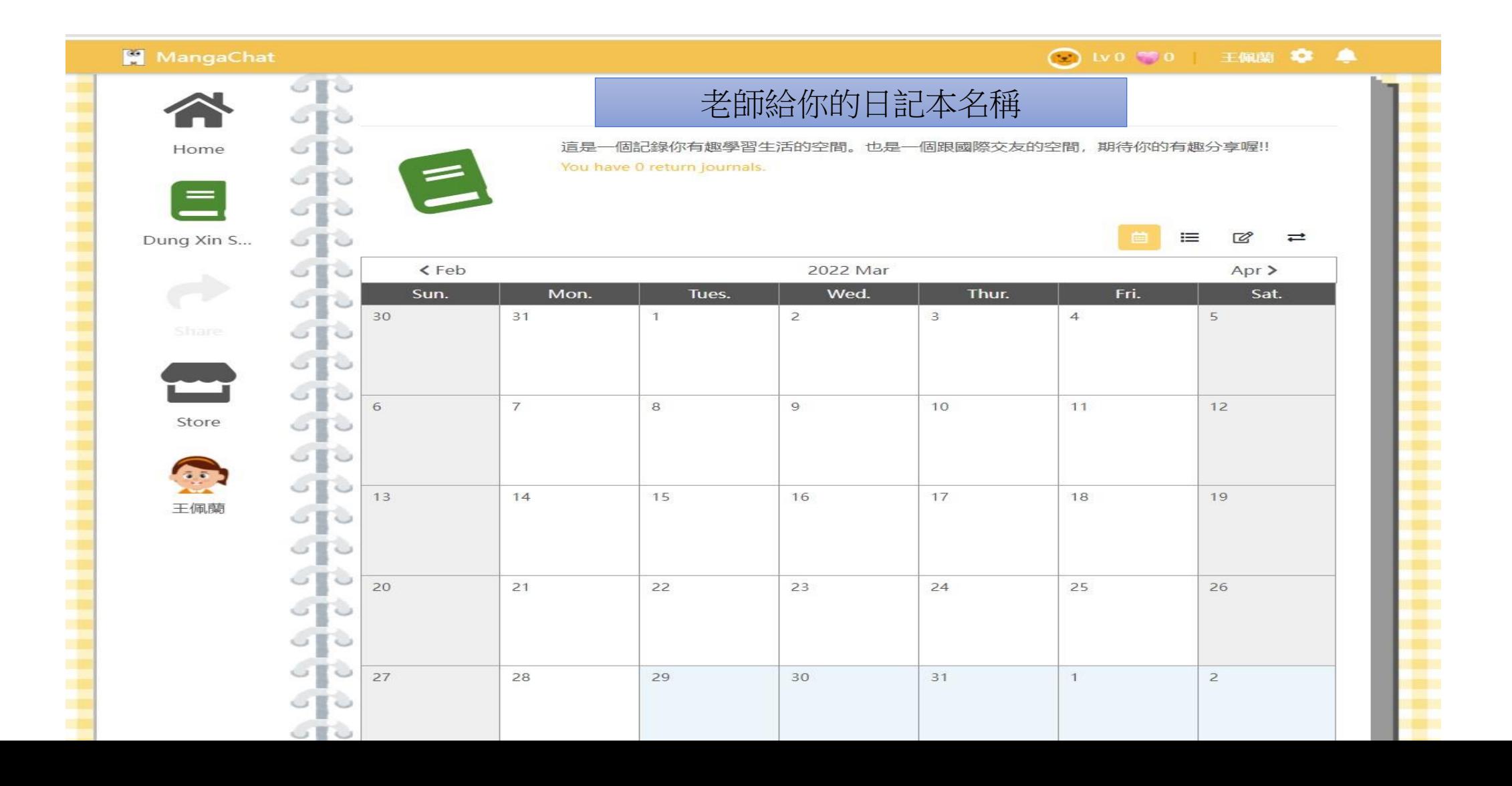

#### 9、Start to write your journal

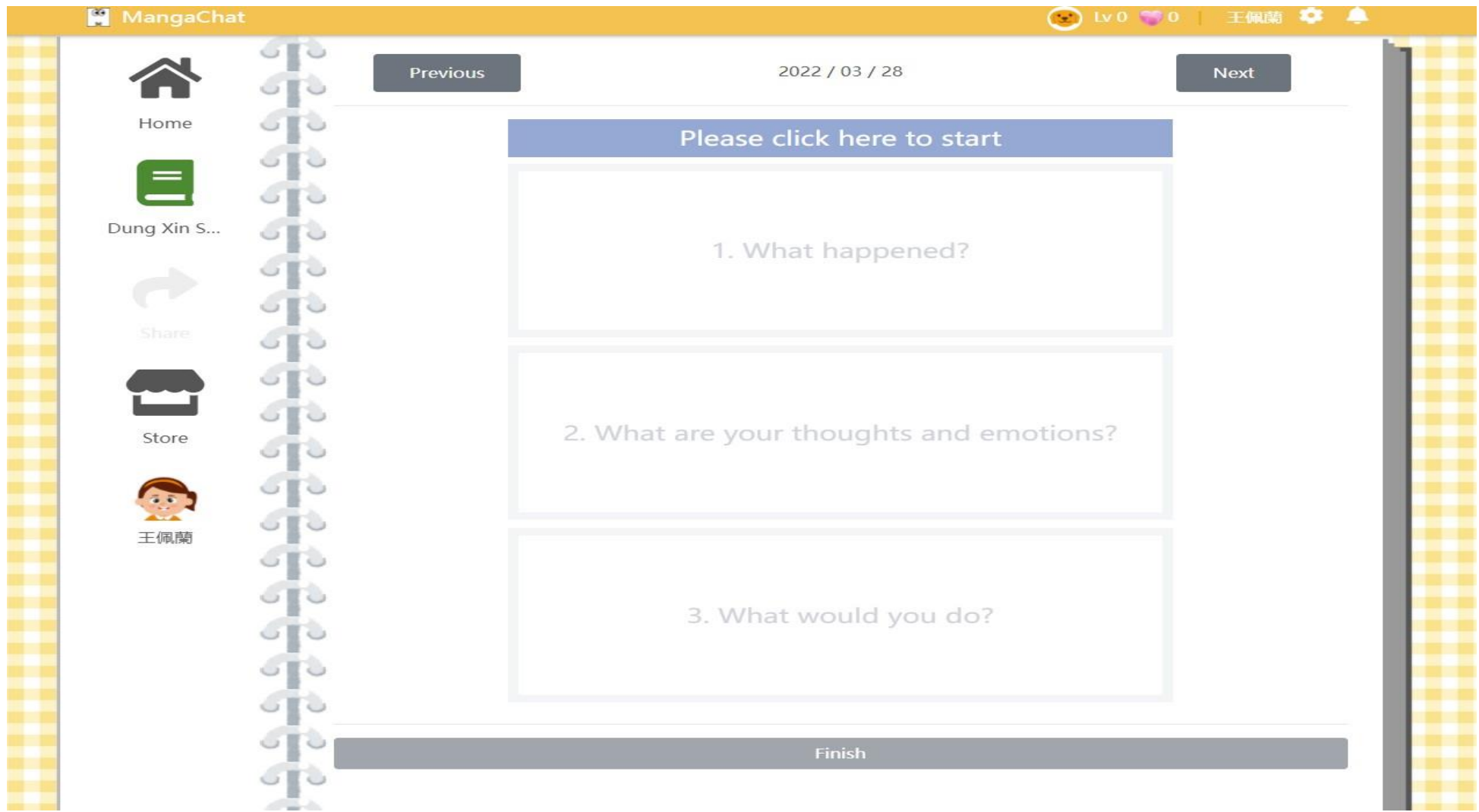